Общество с ограниченной ответственностью "1С-Медицина-Регион" Контракт № 05/21 от 16.02.2021 г. Рабочая документация

# **Информационная система управления ресурсами медицинских организаций Тюменской области**

## **Этап 6. Развитие Системы по дополнительным заданиям Заказчика**

# **ПОЛЬЗОВАТЕЛЬСКАЯ ИНСТРУКЦИЯ**

Для требований на изменение Системы №

## **Формирование случаев по углубленной диспансеризации взрослого населения.**

 **«1С:Медицина.Больница»**

На 7 листах

**г. Тюмень 2021 г.**

## **Содержание**

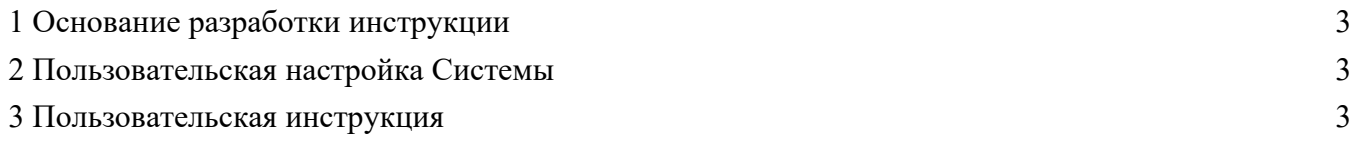

## **1 Основание разработки инструкции**

Данная инструкция разработана для пользователей Информационной системы управления ресурсами медицинских организаций Тюменской области в части задания на доработку системы <u>№ МИС-Р-000 «</u>Создание..», реализованного в модуле «1С:Медицина.Больница».

Основанием для разработки данных документов является Контракт № 05/21 от 16.02.2021 г. на оказание услуг по тиражированию, сопровождению и развитию Информационной системы управления ресурсами медицинских организаций Тюменской области, а именно раздел Технического задания (приложение №1 к контракту) п.3.6 Этапа № 6 «Развитие Системы по дополнительным заданиям Заказчика.

#### **2 Пользовательская настройка Системы**

От пользователя никаких настроек системы не требуется.

#### **3 Пользовательская инструкция**

Пользователю необходимо в АРМ врача открыть случай углубленной диспансеризации взрослого населения. (Рис.1)

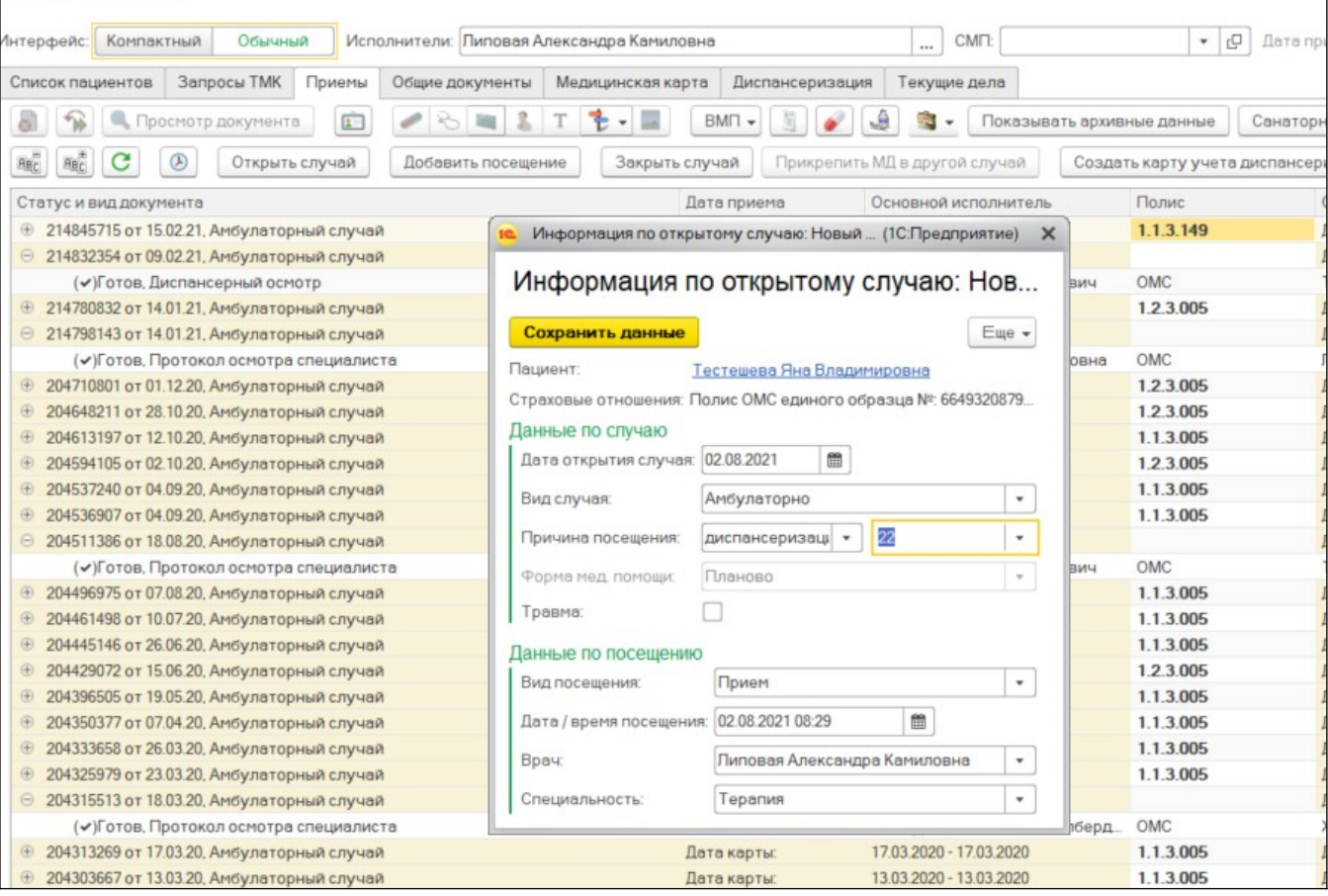

Рисунок 1

## Выбрать соответствующий ШМД. Заполнить документ и нажать на кнопку «Открыть список оказанных услуг». (Рис.2)

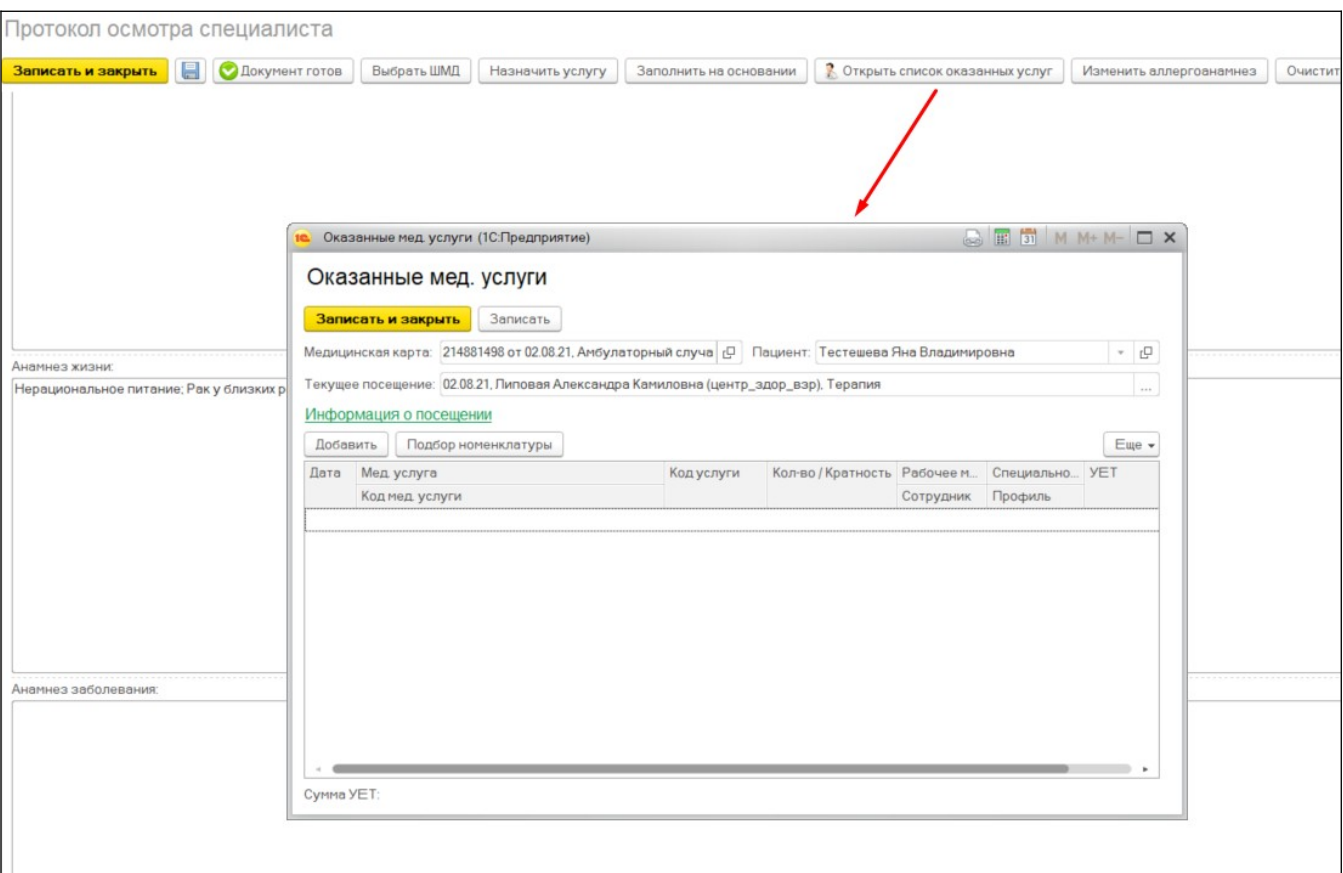

Рисунок 2

Нажать кнопку «Добавить». Выбрать медицинскую услугу «Профилактический прием…» и добавить услугу 1.1.3.185. (Рис.3)

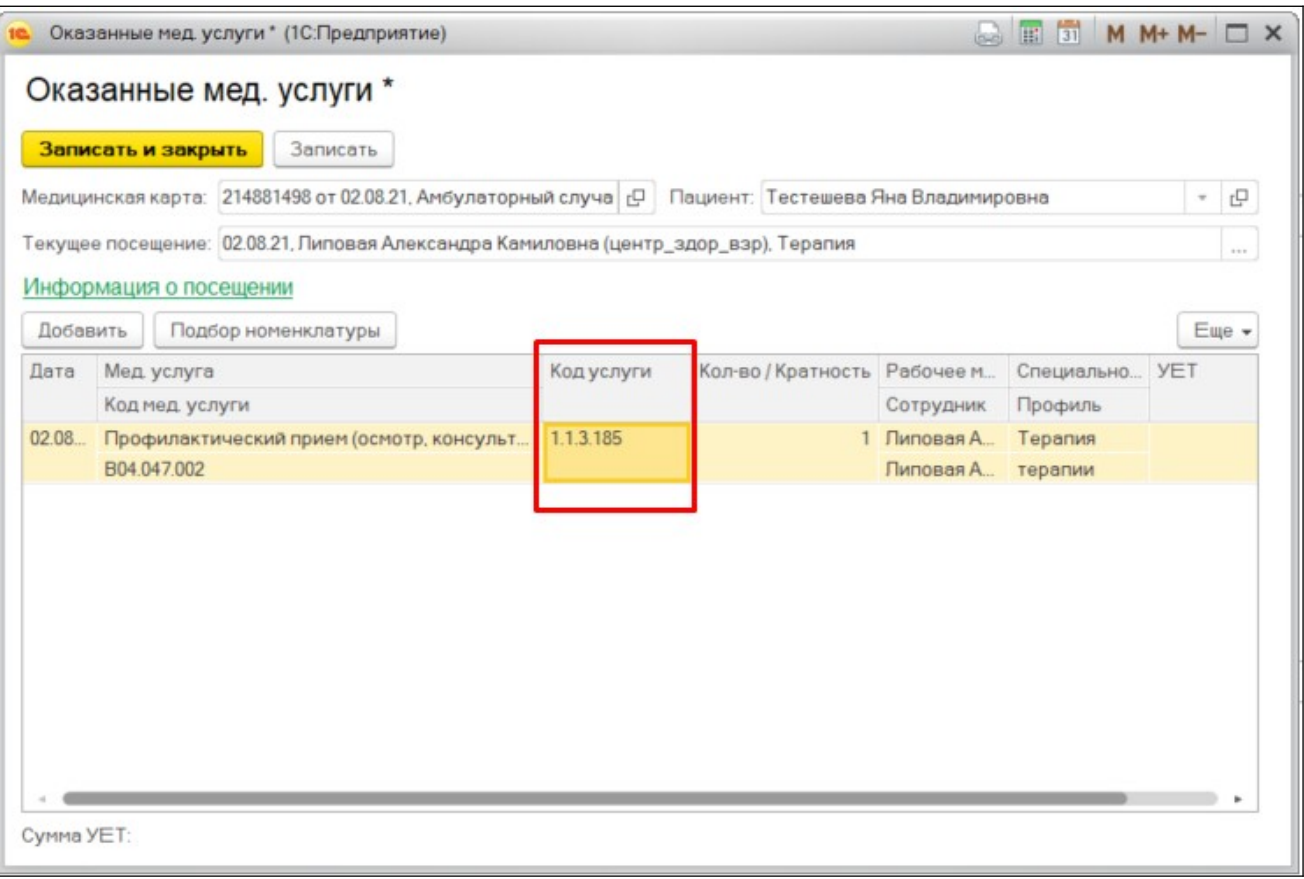

Рисунок 3

Нажать кнопку «Добавить». Выбрать медицинскую услугу «Проведение теста с физической нагрузкой c использованием эргометра» (A23.30.023) и услугу 1.1.3.186. (Рис. 4)

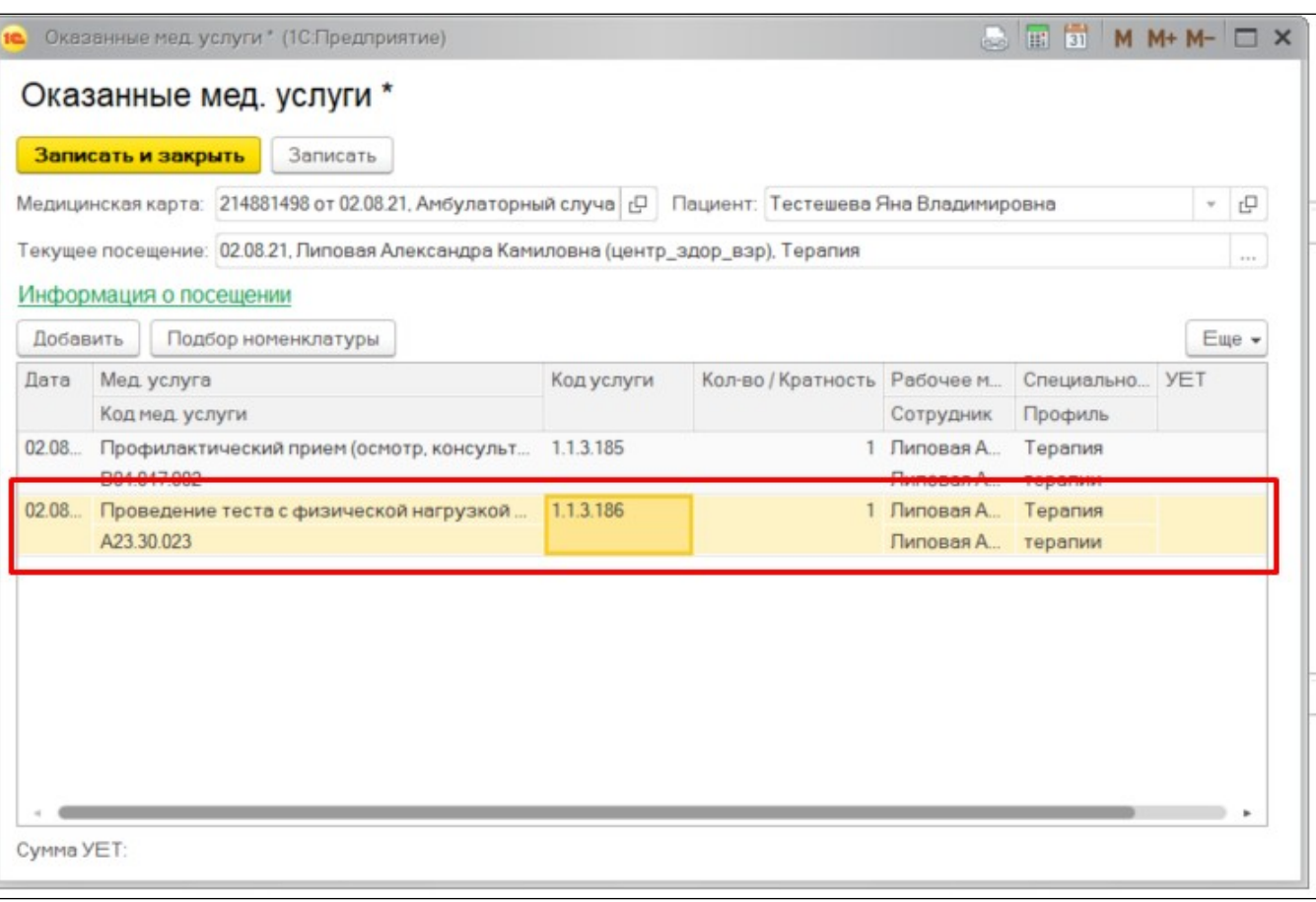

Рисунок 4

Если в рамках первого этапа углубленной диспансеризации проводилось определение Д-димера, то добавляется третья медицинская услуга «Определение концентрации Д-димера в крови» (A09.05.051.001) и услуга 1.1.3.187. (Рис. 5)

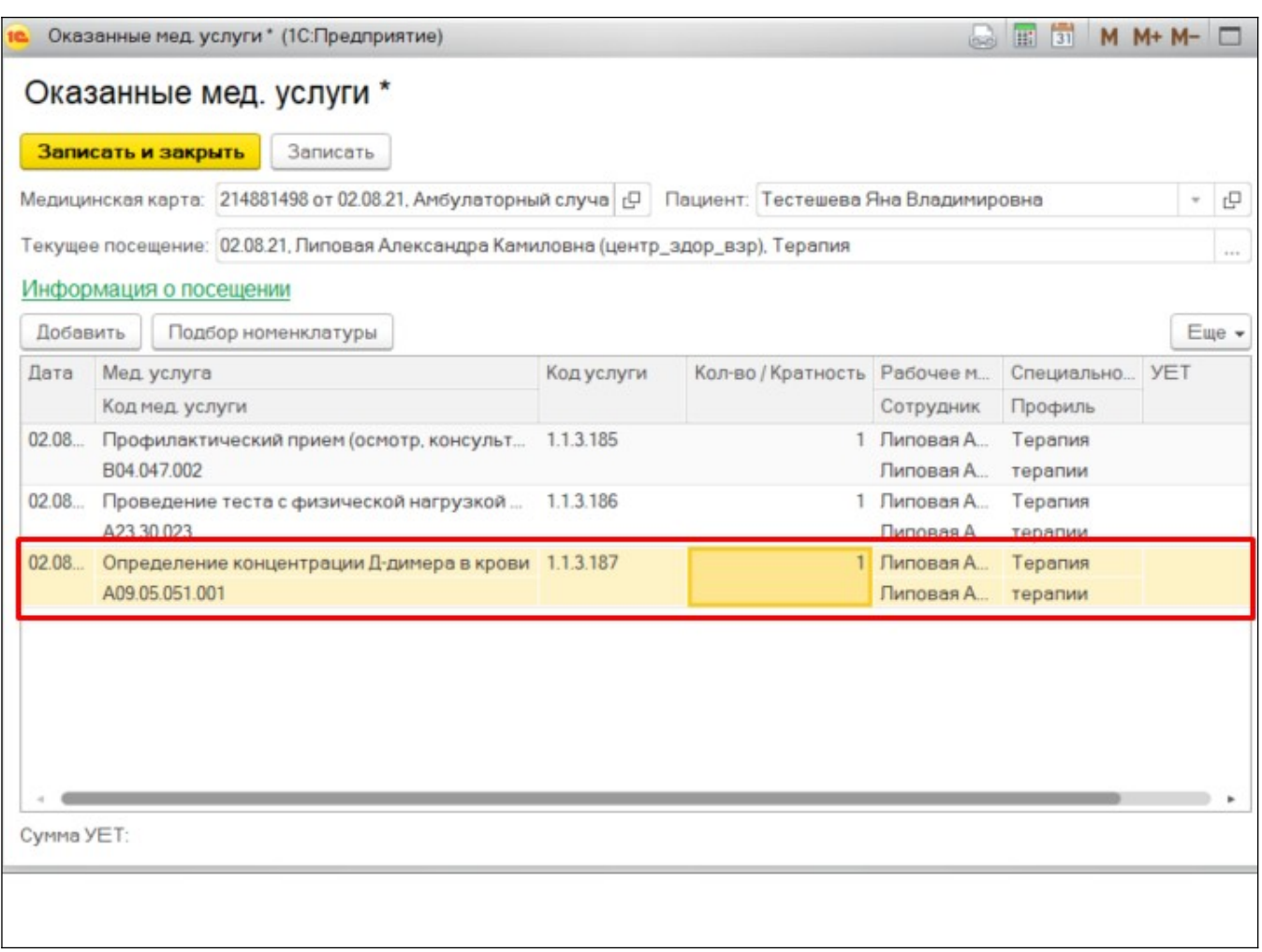

Рисунок 5

После добавления услуг сохранить форму «Оказанные услуги» и документ со статусом «Готов».

Открыть форму закрытия случая и заполнить обязательные поля. В поле услуга установить услугу первого этапа диспансеризации 1.1.3.185. (Рис.6). Сохранить форму.

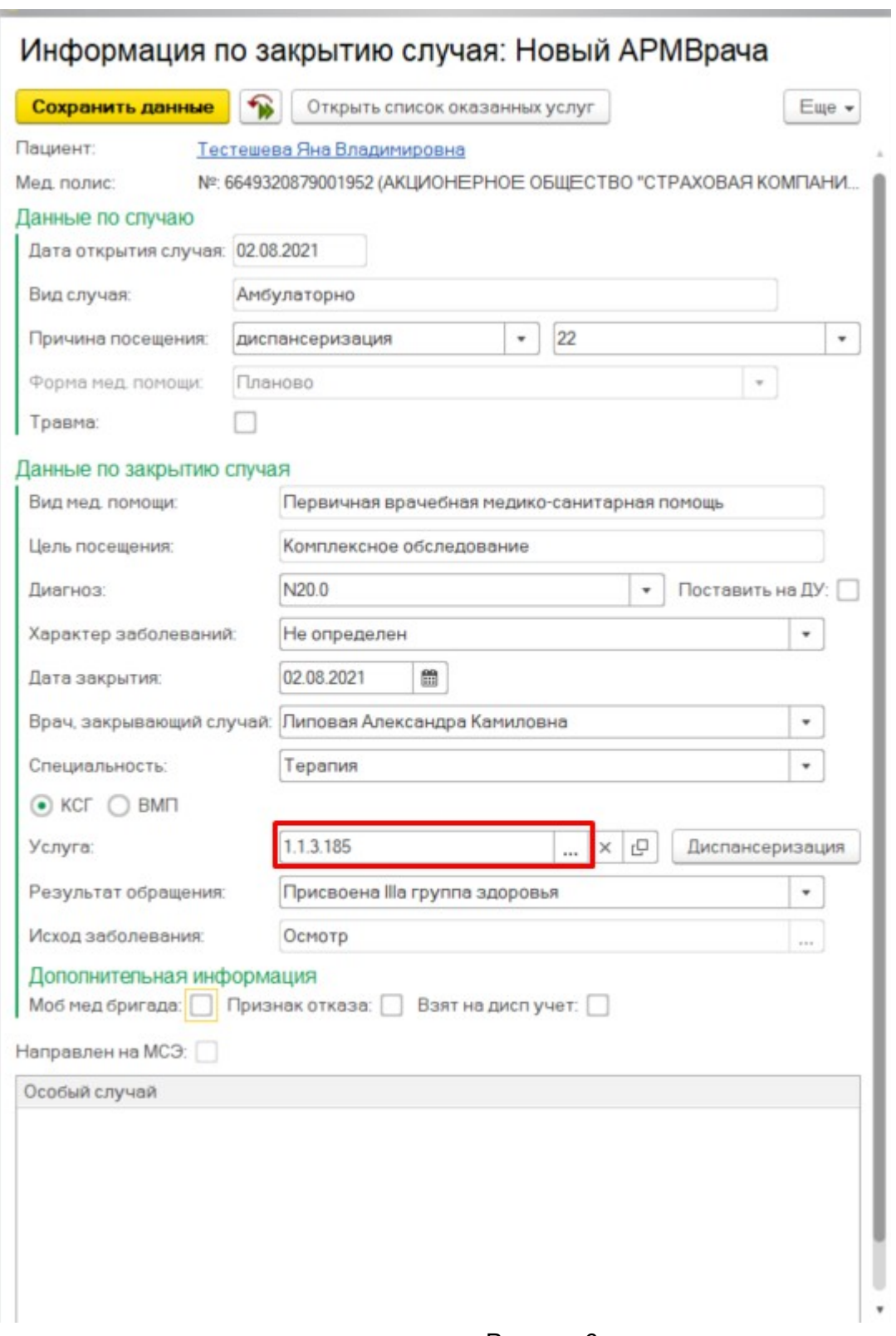

Рисунок 6